## **Section 3: Project Information and Tasks** De Bortoli Wines

# **Table of Contents**

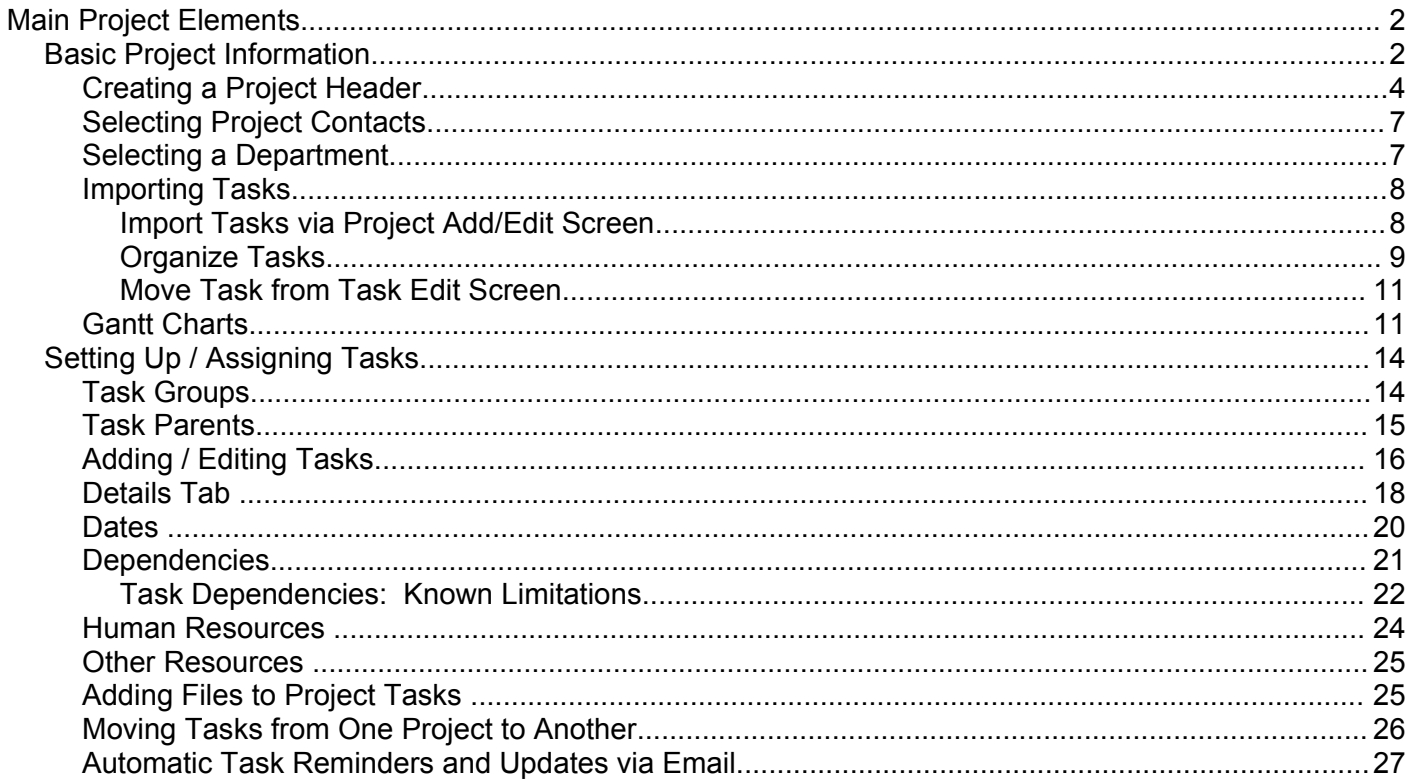

### **Section 3: Project Information and Tasks De Bortoli Wines**

# **Main Project Elements**

The main project elements you need to establish are firstly the project itself and then the tasks associated with that project. This manual section discusses both of these elements.

#### *Basic Project Information*

Each project has a basic set of project "header" information that is established before Tasks (or the actual jobs to be done to deliver the project) are added. As many of the elements here and in Tasks themselves are important to how you establish your project we will go into detail on them a little more than we have in other parts of this manual.

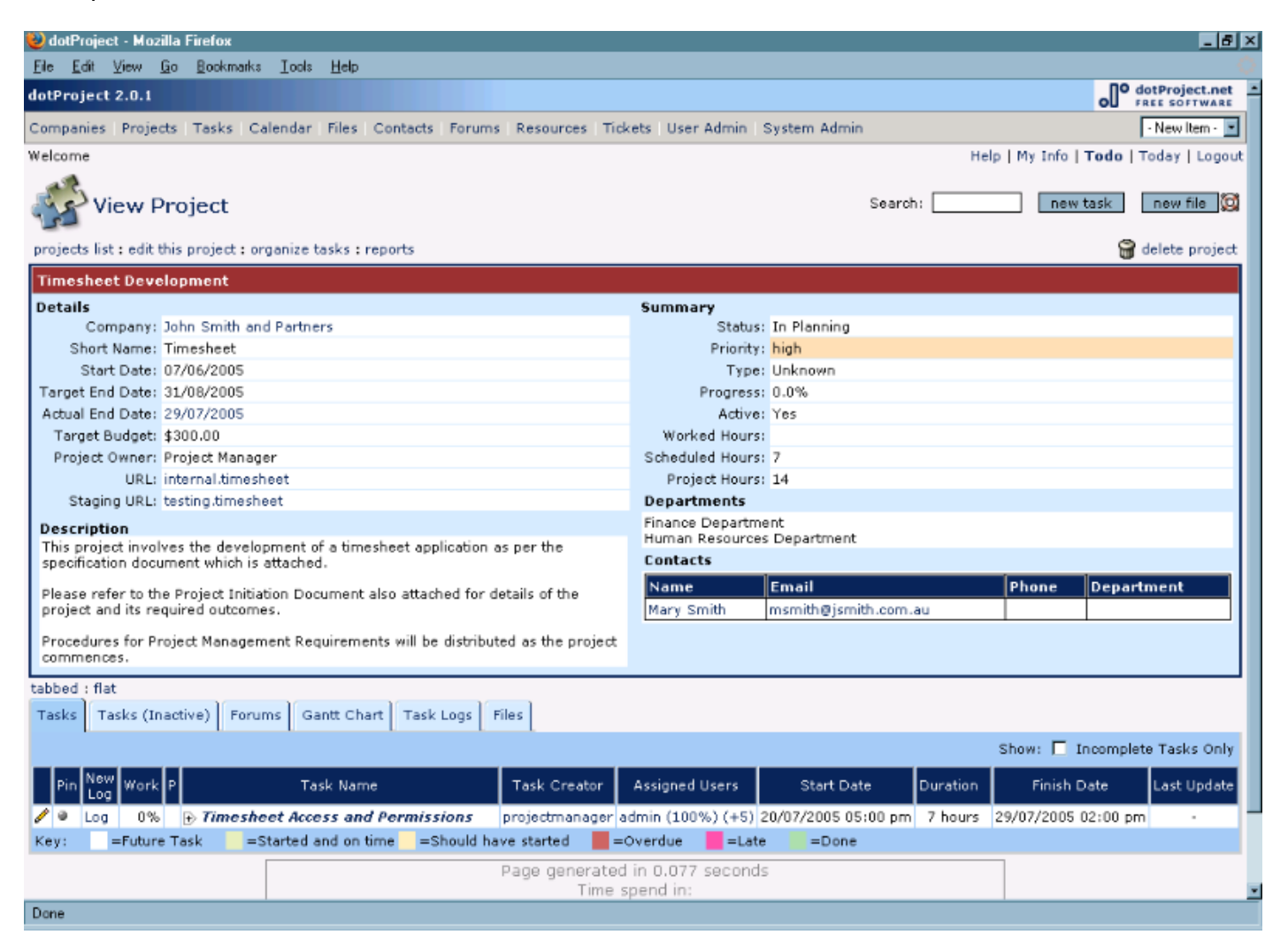

The main Project Detail display is effectively broken into two halves – the Details and the Tabbed section.

The top half of the screen is then broken down into two columns, multiple sections. Much of the information displayed on this screen is entered via the Project Add / Edit screen, but some of the details are calculated. We'll discuss the calculated items here and go through the details of what to enter below in Creating a Project Header.

### **Section 3: Project Information and Tasks De Bortoli Wines**

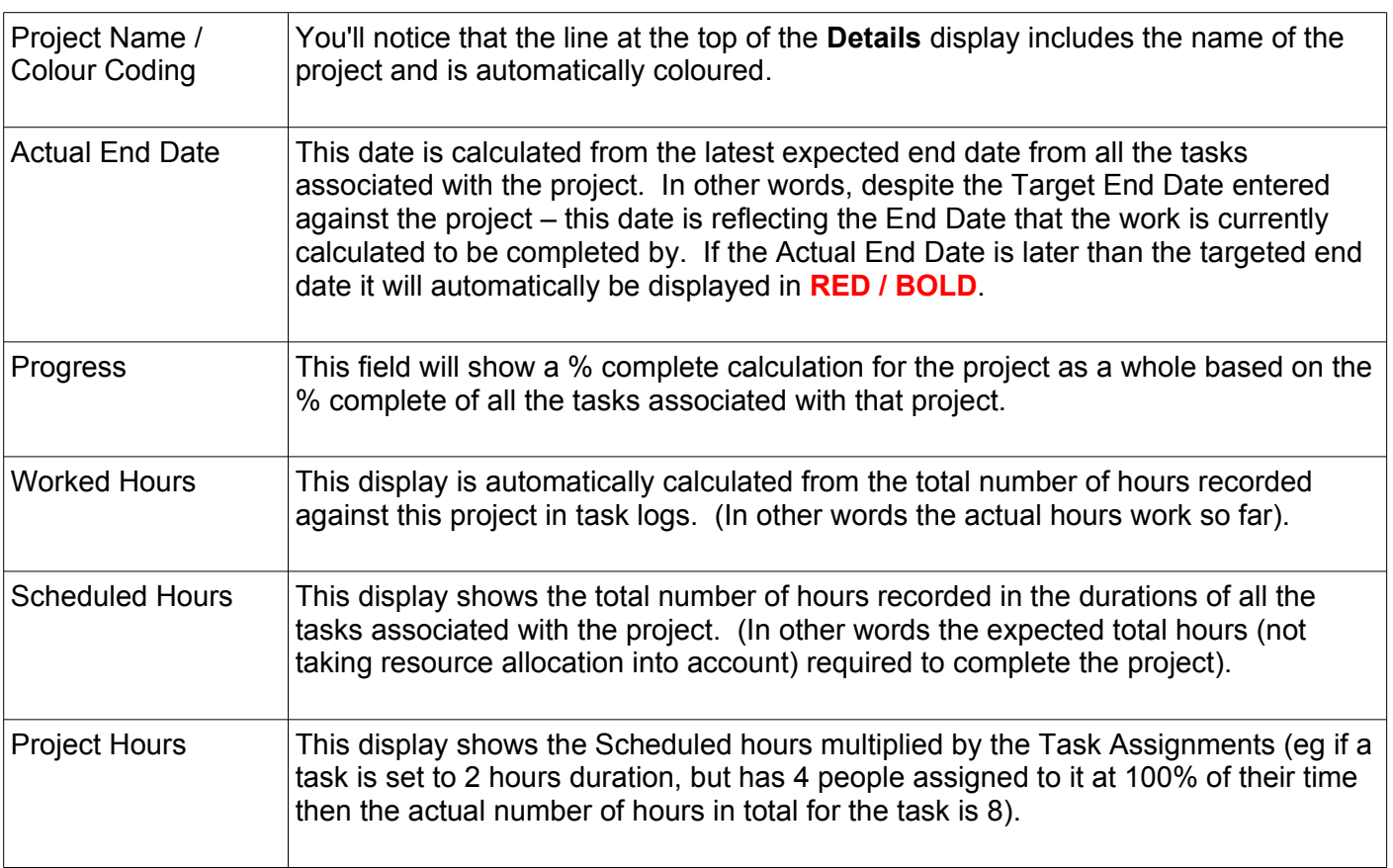

Currently Project Hours should be regarded as indicative only as multiple resource handling and resource working calendars etc. are planned for the next dotProject major release set.

You will also notice a set of tabs at the bottom of the display. These tabs provide access to a range of information associated with the project such as Tasks, Inactive Tasks, Forums, a Gantt Chart showing the project in a visual layout, Task Logs associated with the entire project and so on.

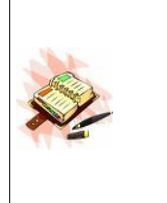

Depending upon the modules that are active, and whether there is any related data in those modules the tab listing may change. For example, if the links module is in use and there are links associated with this project, then a tab "Links" will be displayed. If the Help Desk module (for ad hoc task management) is enabled, again there could be a tab called "Help Desk" if any of the issues in that database have been linked to this project.

### **Section 3: Project Information and Tasks De Bortoli Wines**

#### **Creating a Project Header**

You can generate projects from:

- ➢ New Item > Project
- ➢ Project Module > new project button on the right hand side

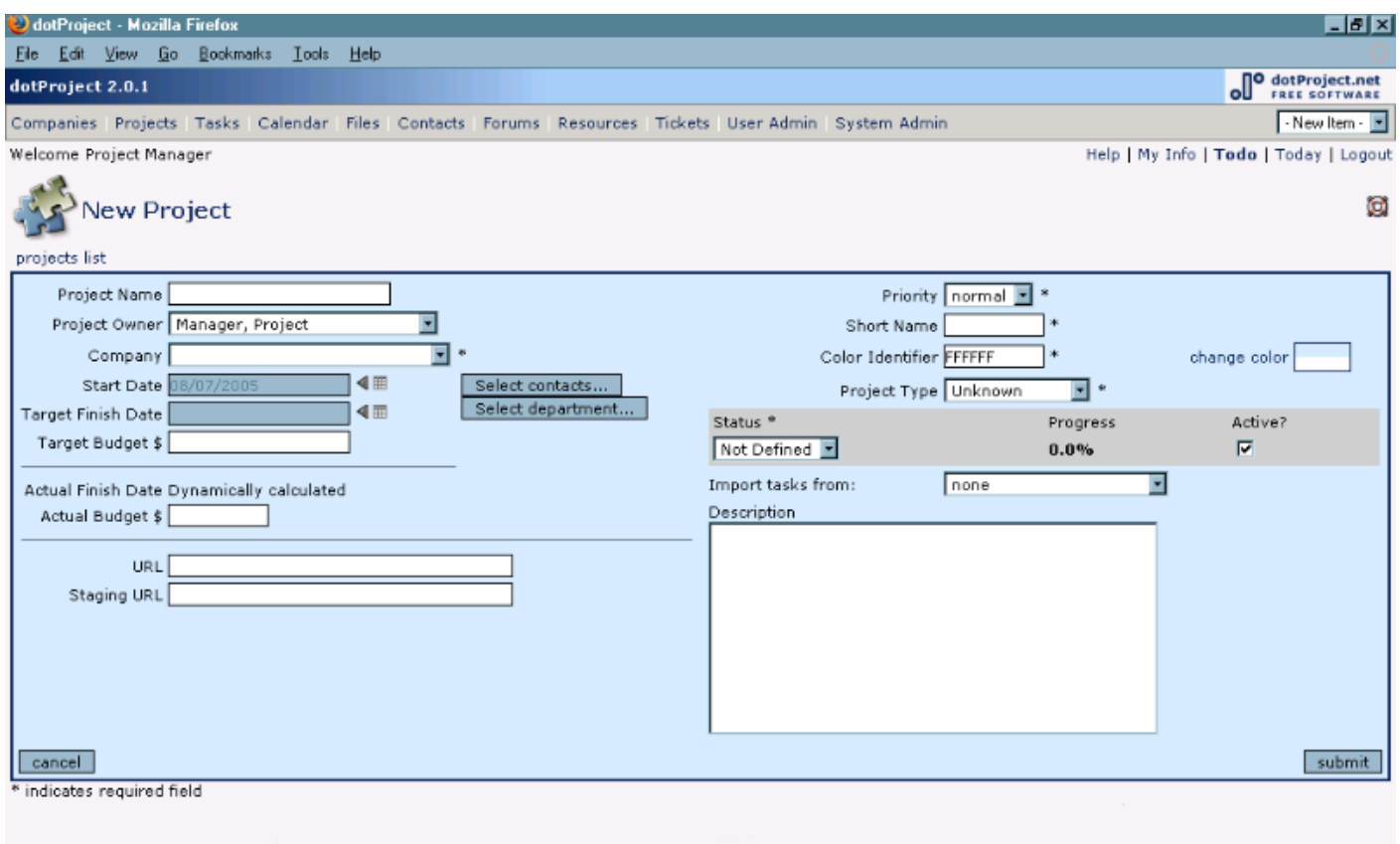

Done

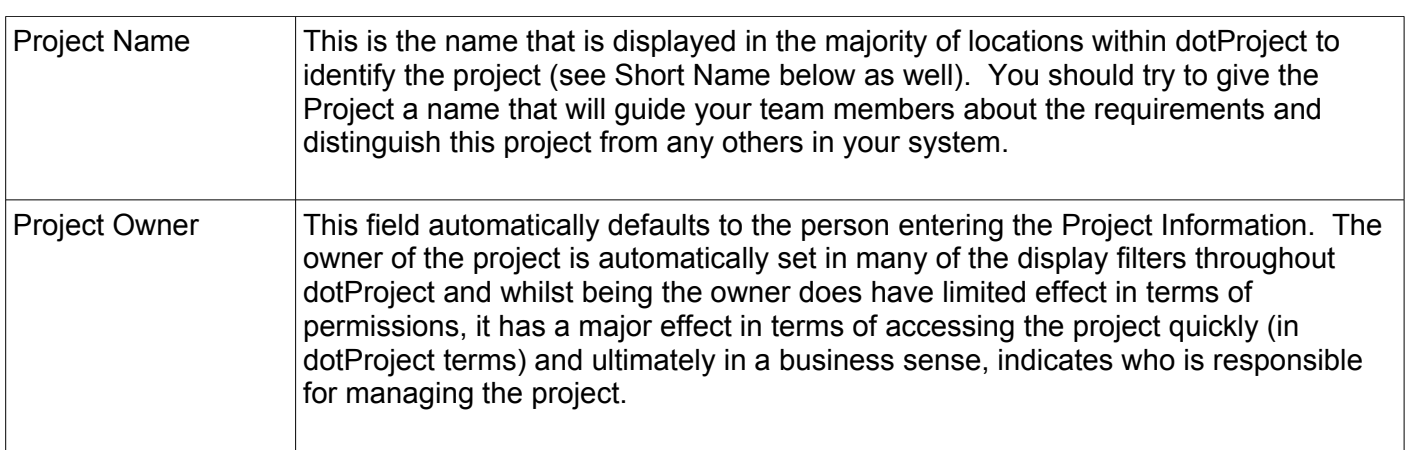

## **Section 3: Project Information and Tasks De Bortoli Wines**

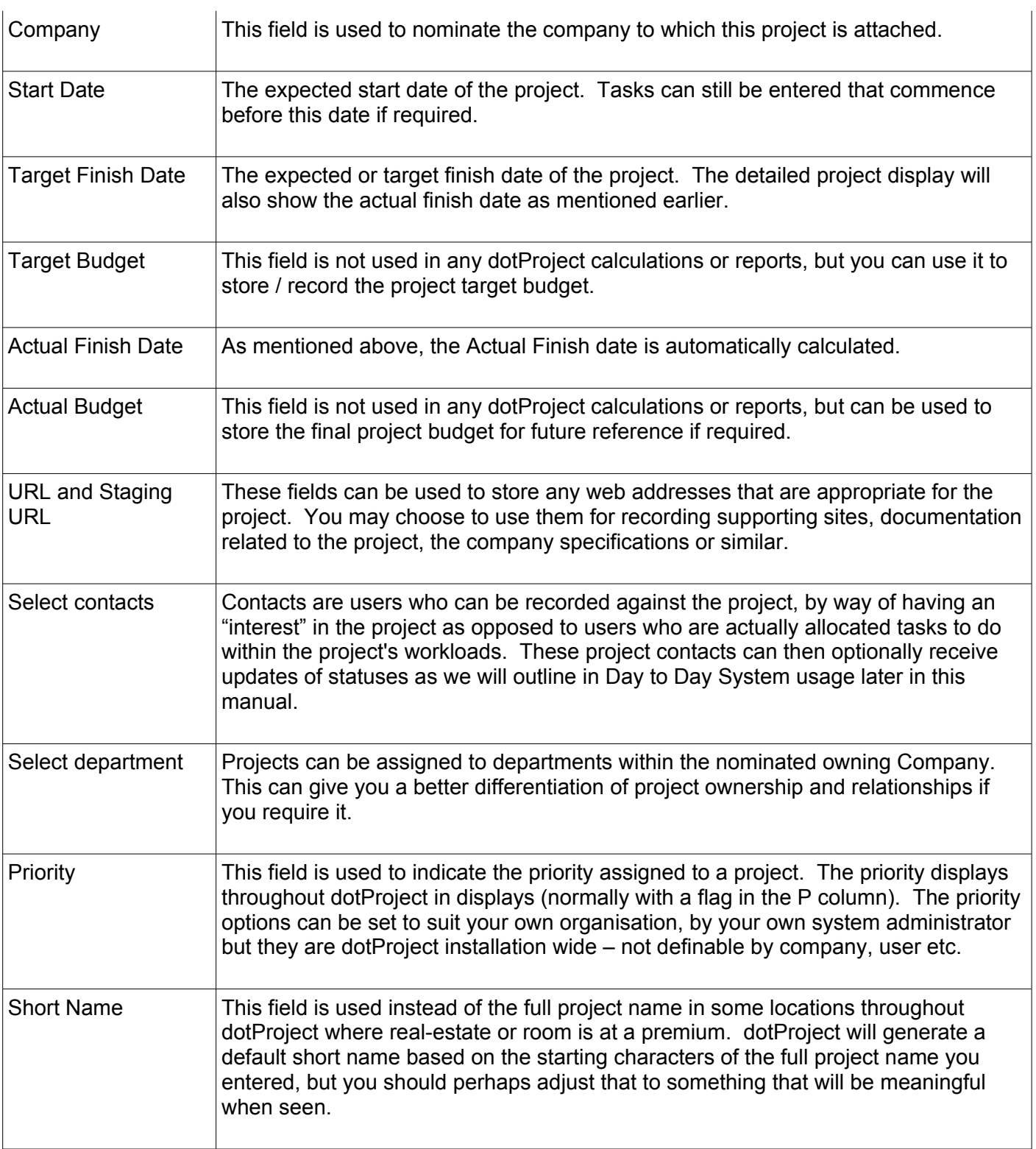

## **Section 3: Project Information and Tasks De Bortoli Wines**

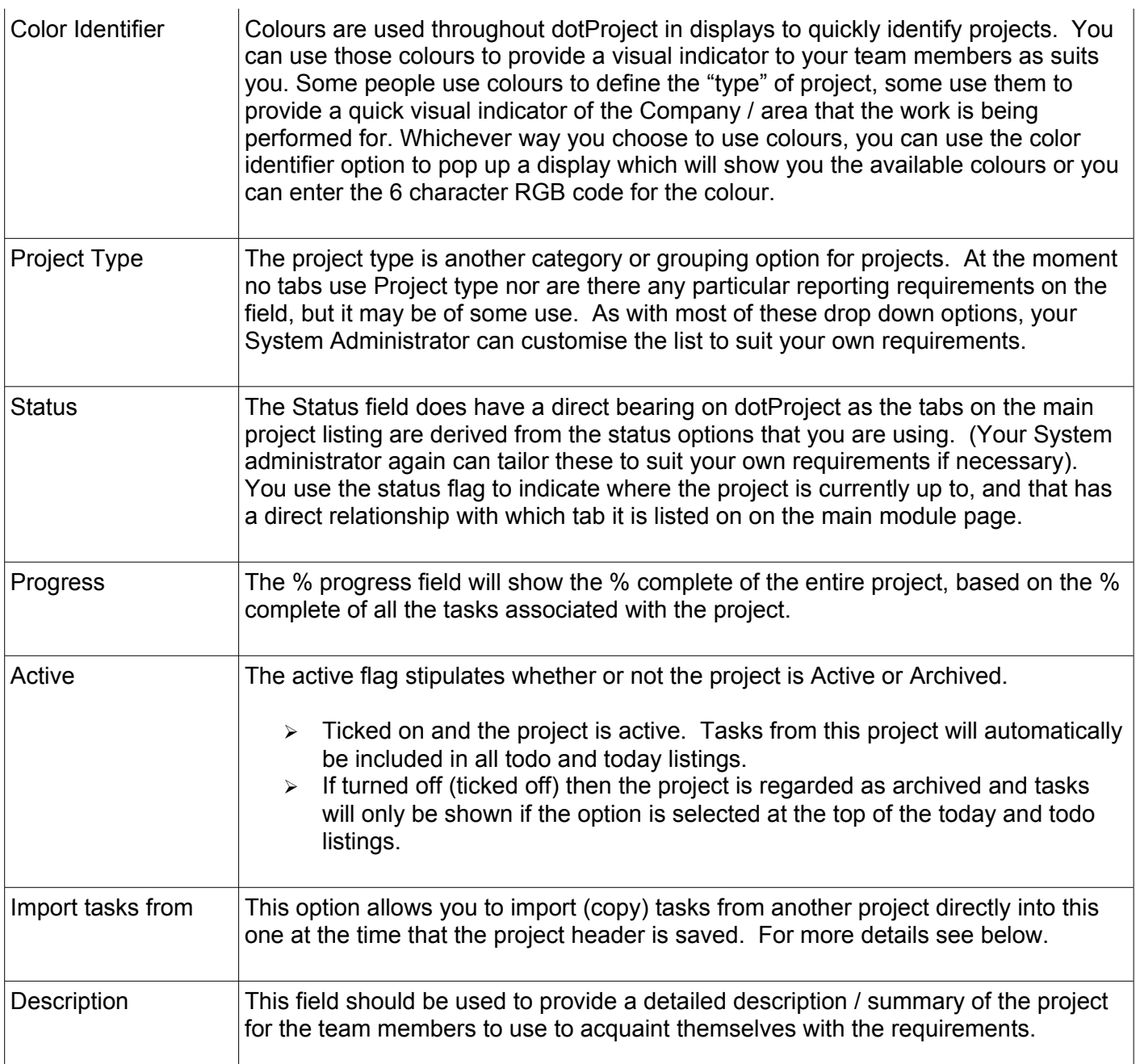

# **Section 3: Project Information and Tasks De Bortoli Wines**

**dotProject Version 2.0.2 Basic User Manual**

#### **Selecting Project Contacts**

Project contacts can be added to any project, regardless of the project owner and/or assigned Company. To attach a contact to a project, from the Project Add/Edit screen you can click on the button > Select contact. A pop up listing of contacts / companies is provided for you to select from.

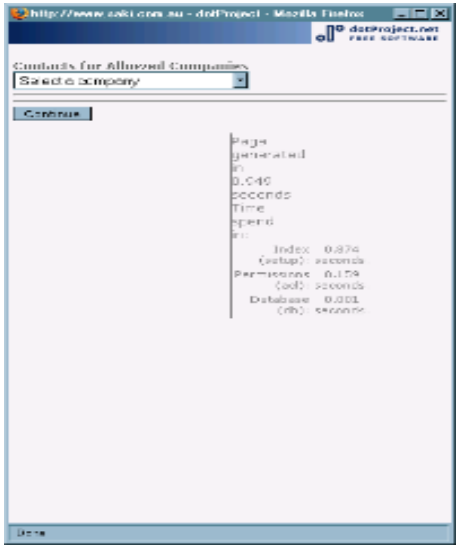

You can adjust the required company by using the pull down box at the top of the screen. Select the required contact by placing a tick in the box beside their name. Once you have nominated all the required contacts to be attached to the project, use the continue box to return to the main screen.

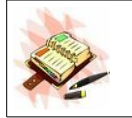

Currently assigned contacts cannot be seen until the project is saved and the Project Detail screen displayed. The project contacts will then be listed in the left hand column on the screen.

#### **Selecting a Department**

Selecting a department is similar to selecting a company except that there is a variation between creating a new project and editing an existing project.

In the case of creating a new project, once you have selected the company that the project is to be associated with, there is an option > Select department which, when clicked on will display a popup box of available company departments and you can click on the required one to select. Again you will not see that selection until you save the project and look at the Detailed display.

When editing an existing project you will see that there will be a listing box on the screen in place of the Select department link which shows all the departments for the associated company and you can highlight (hold the CTRL key down when clicking on multiple selections if required) to nominate the associated department.

### **Section 3: Project Information and Tasks De Bortoli Wines**

#### **Importing Tasks**

Importing tasks allows you to copy (or move in some cases) task from one project to another. You can do this from the Project Add / Edit Screen, from View Project Detail Screen > Organize Tasks and in a very limited way from the Task Add/Edit screen as well.

Prior to dotProject version 2.0.2 we purposely did not carry user assignments and dates forward when copying tasks between projects. As of dotProject version 2.0.2 you will be able to optionally nominate if you want to copy assignments in.

Dates are imported as is across from the previous project. As a result of that they are imported in relation to the start date of the project. If the tasks imported had start dates, for example, 5 days from the start date of the original project, then they will be imported into the new project 5 days from its intended starting date. Again, dates are imported as an accident of history more than anything else and ideally we're considering changing this so that no dates are imported, on the basis again, that the automatic generation of dates on import has the potential for a project to be incorrectly scheduled. Durations on the other hand are imported working on the assumption that if you have a template of tasks then the chances are that the durations can be carried forward, ideally these should be reconsidered at the same time as the dates are recalculated.

#### *Import Tasks via Project Add/Edit Screen*

Importing tasks from the main project Add / Edit screen allows you to select a project from which all tasks will be copied into your current project automatically as the project header is saved.

To do this all you need to do is select the source project from the drop-down list. Once you save the project, the tasks will be copied in automatically. You can also repeat this option if you want to call in more sets of the same tasks by editing the project and selecting a source project before saving the original project again.

### **Section 3: Project Information and Tasks De Bortoli Wines**

#### *Organize Tasks*

The organize tasks option is available from View Project Details > Organize Tasks. This facility has been designed as a type of "task clipboard" - designed as a management location for controlling tasks from within one particular project at a time.

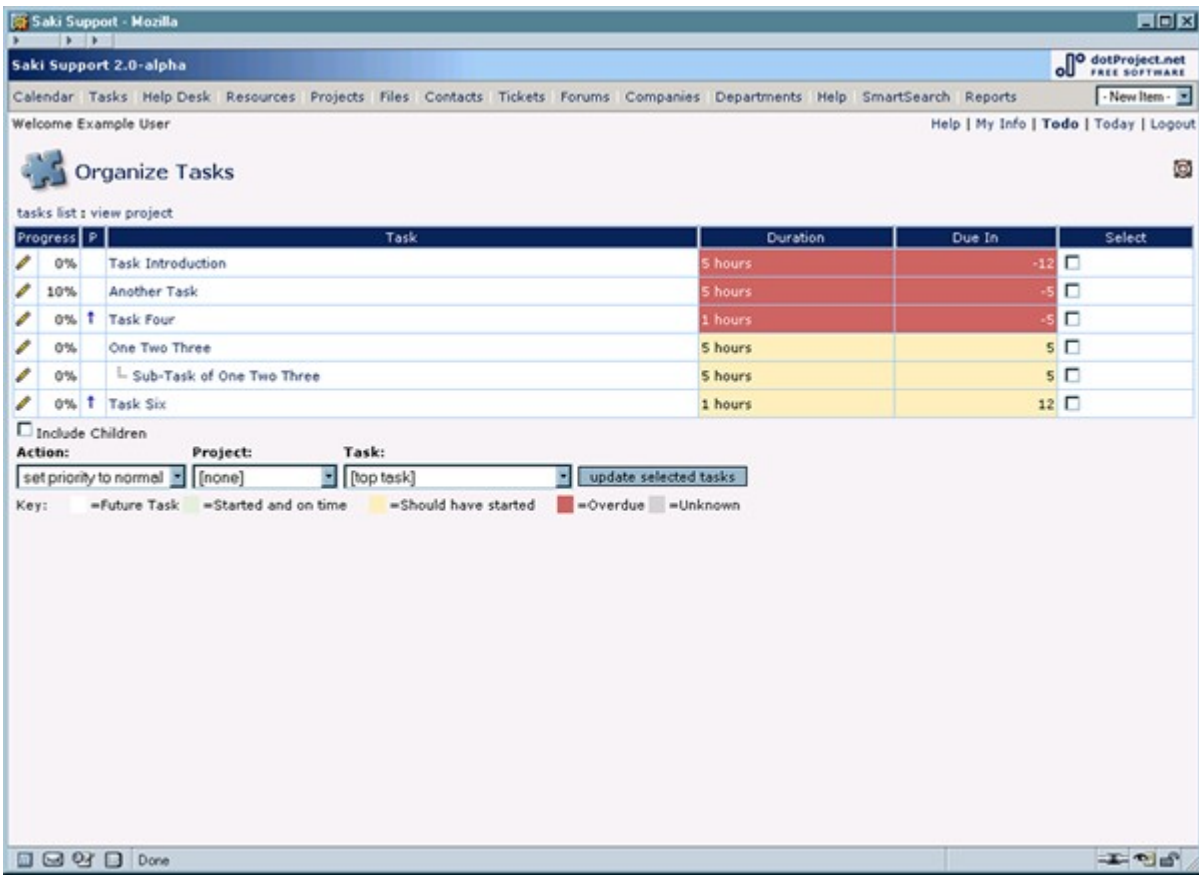

This display shows a list of all the tasks that are associated with your current project. We have purposely not included the collapsible view options as the assumption is that you are considering all tasks within the project. The pertinent options within the clipboard are:

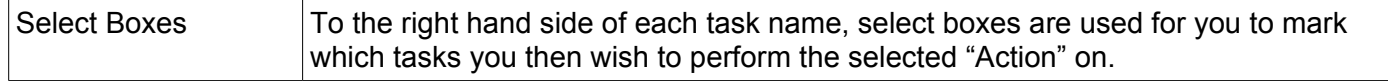

### **Section 3: Project Information and Tasks De Bortoli Wines**

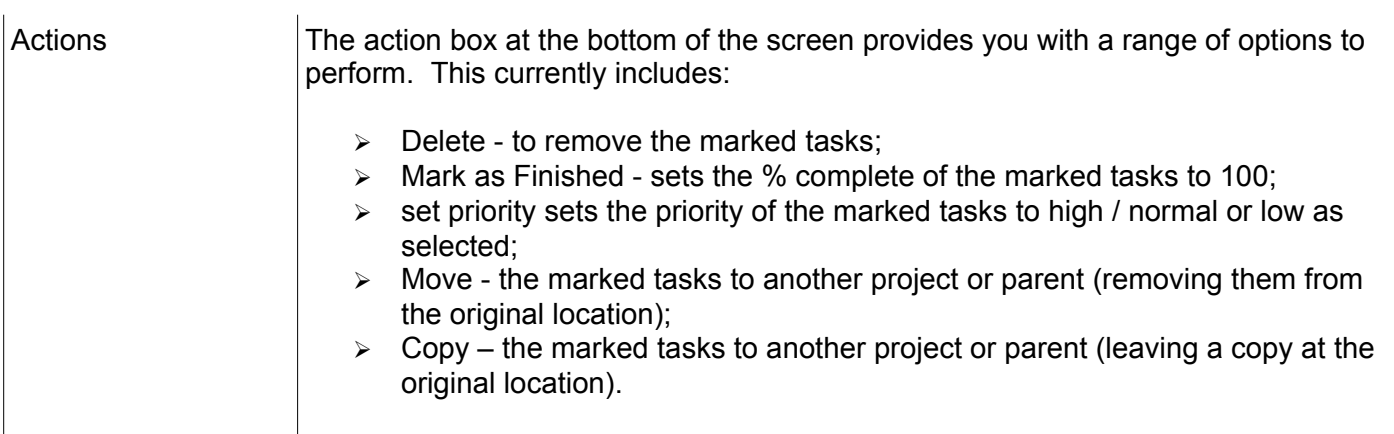

The Project box is then used to nominate the project to which tasks can be moved. This is currently limited to projects that the current user has access / permission to see and use.

The Task Box is used to nominate the task that will become the parent of all the tasks that are moved - this allows you to move a group of tasks into a parent task either in the destination project or within the current project if you require.

Once you have selected the options required the Update Selected Tasks button is used to initiate the action you have established.

### **Section 3: Project Information and Tasks De Bortoli Wines**

#### *Move Task from Task Edit Screen*

Moving a task from within the task module is actually a very simple operation and whilst technically it is part of the Task Edit function, we will include it here in the manual to keep all like functions in the one place and therefore easier to find.

When you edit a task you will notice that there is a move option at the bottom of the main Default tab:

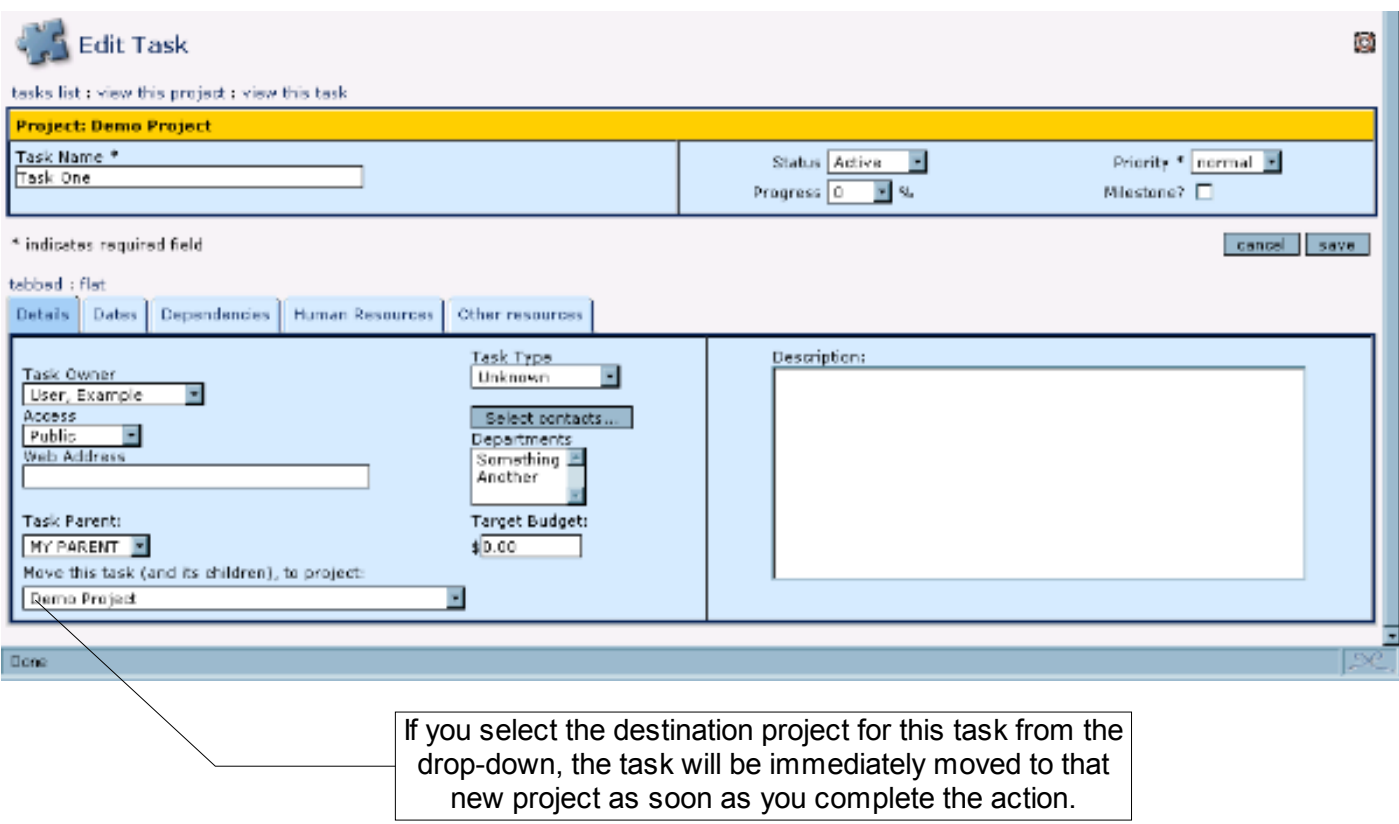

#### **Gantt Charts**

Gantt Charts are commonly used graphical representations of projects, showing tasks durations as horizontal lines indicating starting and ending times as well as providing details such as assigned resources etc.

dotProject provides a series of Gantt Chart views of projects. Looking at a Gantt Chart via the Gantt Tab on the Project Detail view, for example, will give you the chart for that particular project.

## **Section 3: Project Information and Tasks De Bortoli Wines**

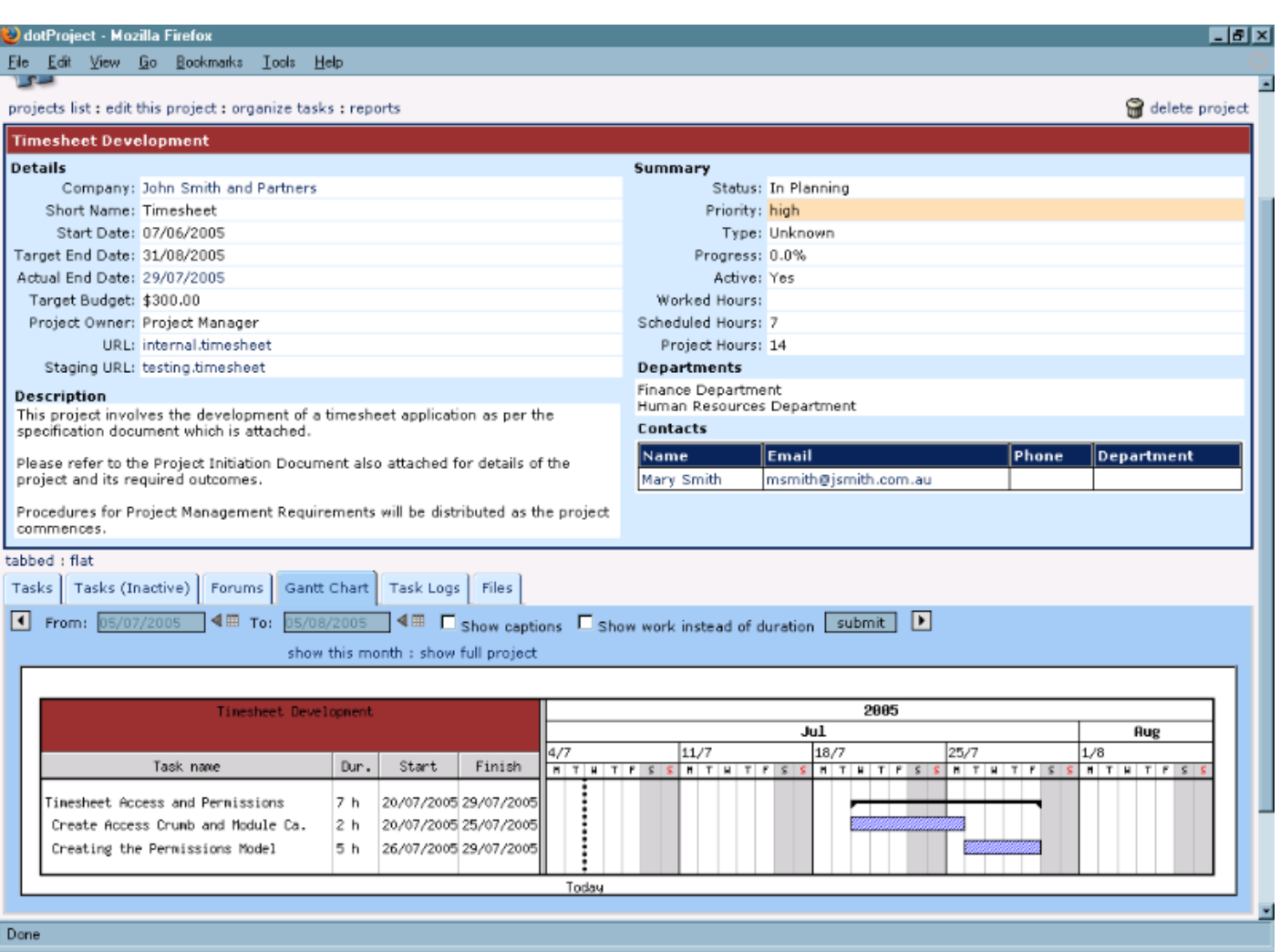

#### If you were to select the Gantt tab on the main project display however, it will list all active projects.

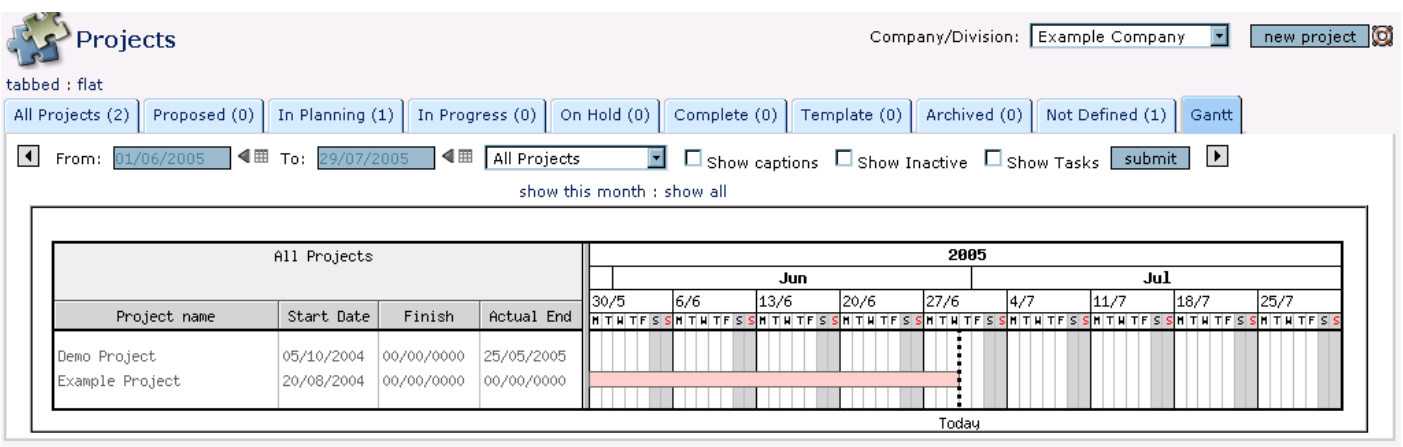

### **Section 3: Project Information and Tasks De Bortoli Wines**

All Gantt chart displays have options that allow you to configure the display / details incorporated in the Gantt chart. For example, turning on the All Projects, Show Tasks Option has expanded the Gantt chart from the display above to the more detailed display below.

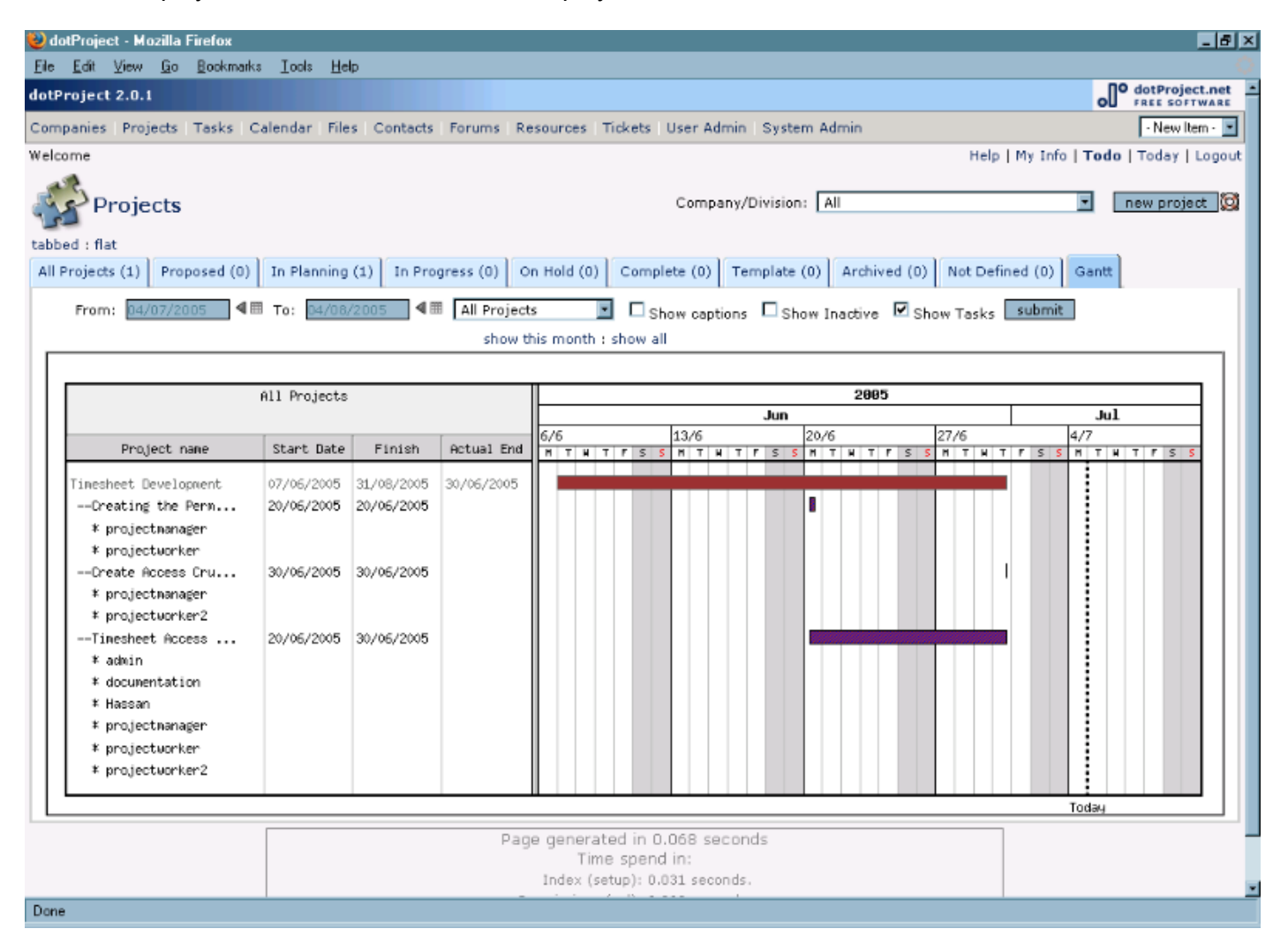

You can also turn on captions to see more detail of the task assignees:

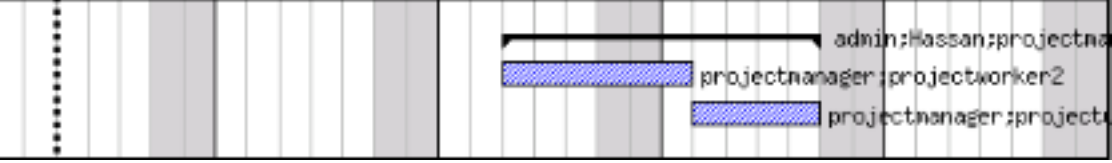

### **Section 3: Project Information and Tasks De Bortoli Wines**

#### *Setting Up / Assigning Tasks*

Tasks are the work elements that are required to make up or deliver the project as a whole. Defining tasks is partially a dotProject job (in entering and structuring them) and partially a matter of planning and designing your project.

#### **Task Groups**

Before we get into the detail of creating tasks a quick explanation of task groupings may help. Task groupings can help in managing large lists of task or in creating small sub-projects within a project that can be monitored in their own right. Tasks are grouped under parent tasks – with the sub-tasks being known as children or child tasks. For example:

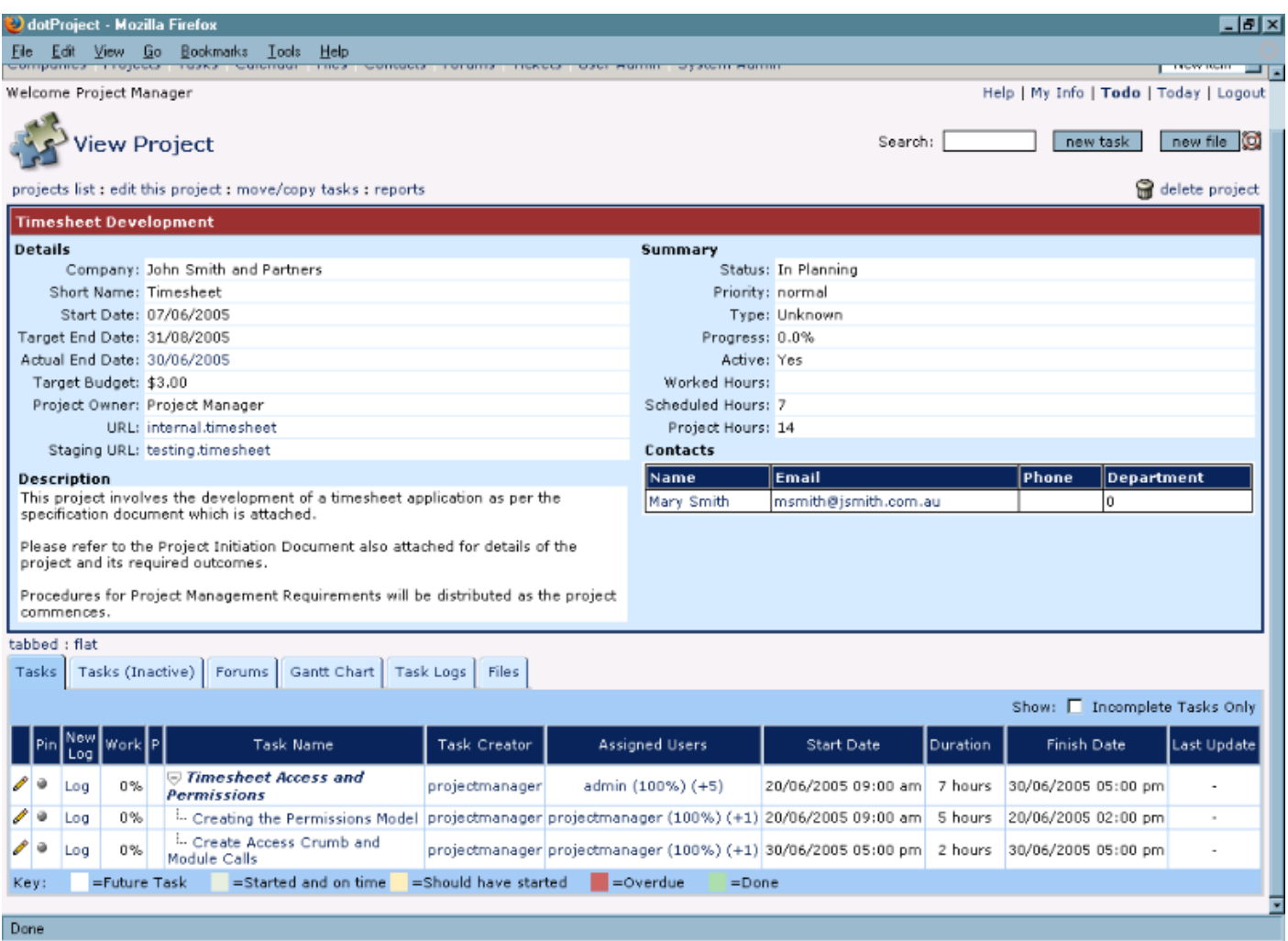

When collapsed this parent / child combination would appear as follows:

### **Section 3: Project Information and Tasks De Bortoli Wines**

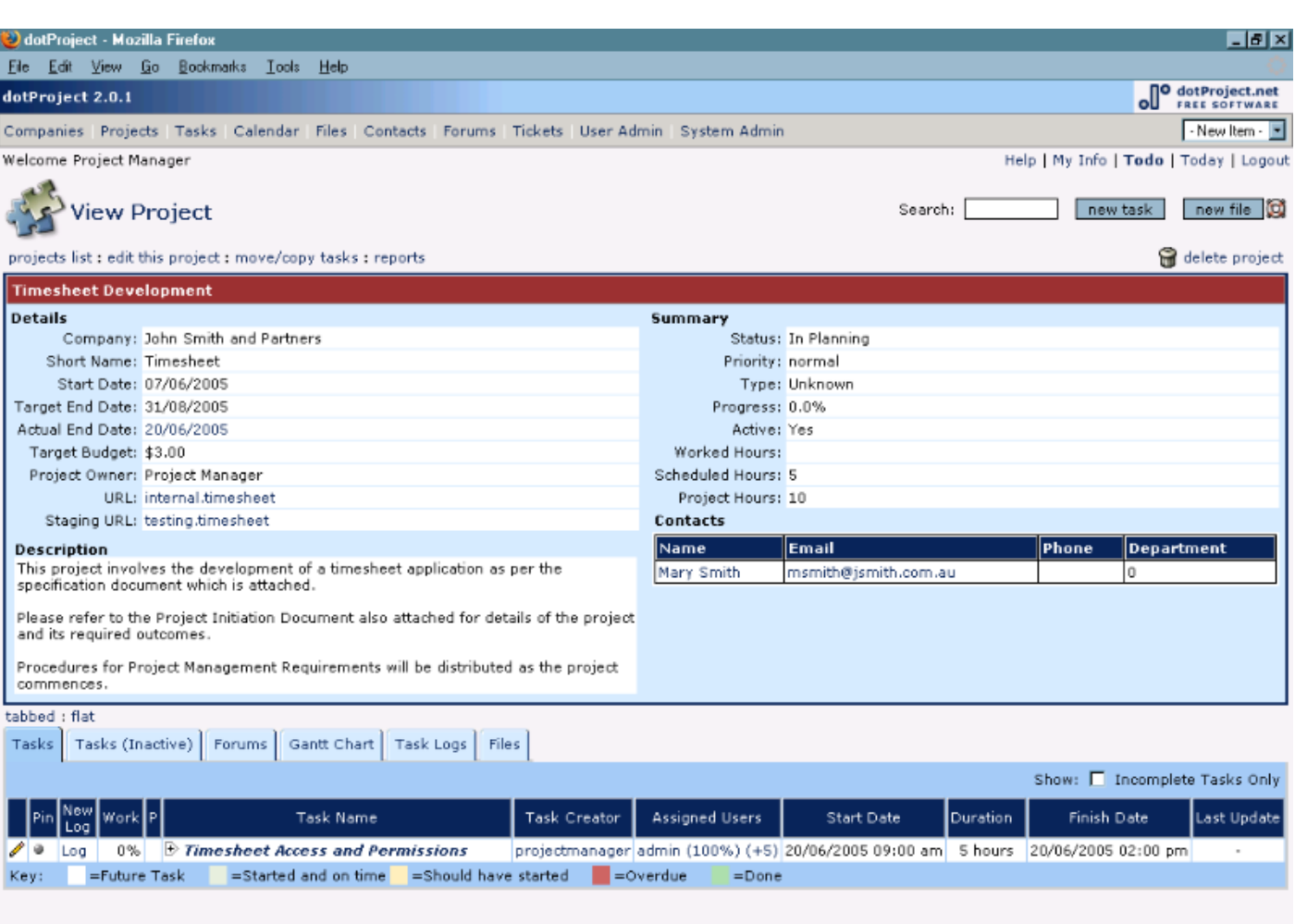

#### Done

### **Task Parents**

There are two different types of parent tasks.

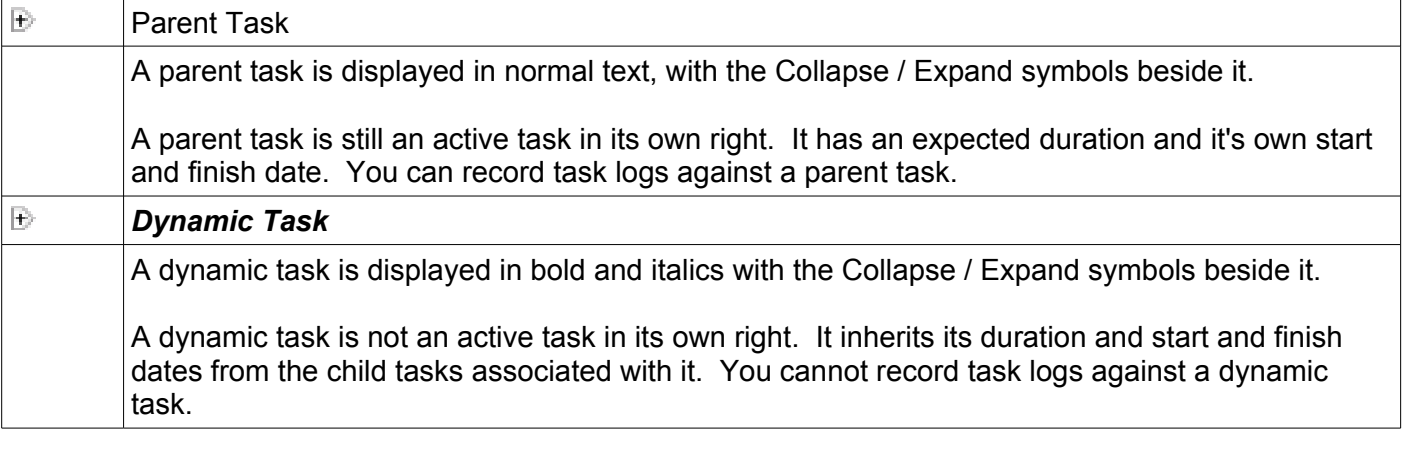

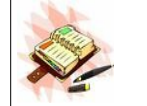

Take care if you are converting a pre-existing task to a dynamic task. If there are any task logs associated with it you may lose those records.

### **Section 3: Project Information and Tasks De Bortoli Wines**

#### **Adding / Editing Tasks**

Tasks are created from within the main project display screen and from other task detail displays.

You can also edit the details of a task by choosing the Crumb "edit this task" whenever it is available or clicking on the pencil icon (normally to the left of the task name) in many displays such as the Today Listing, todo, a project listing and so on.

Creating or editing pre-existing tasks is basically the same function so we have outlined both below. When you click on the New Task button or select an existing task to edit, dotProject will display a form that you can complete.

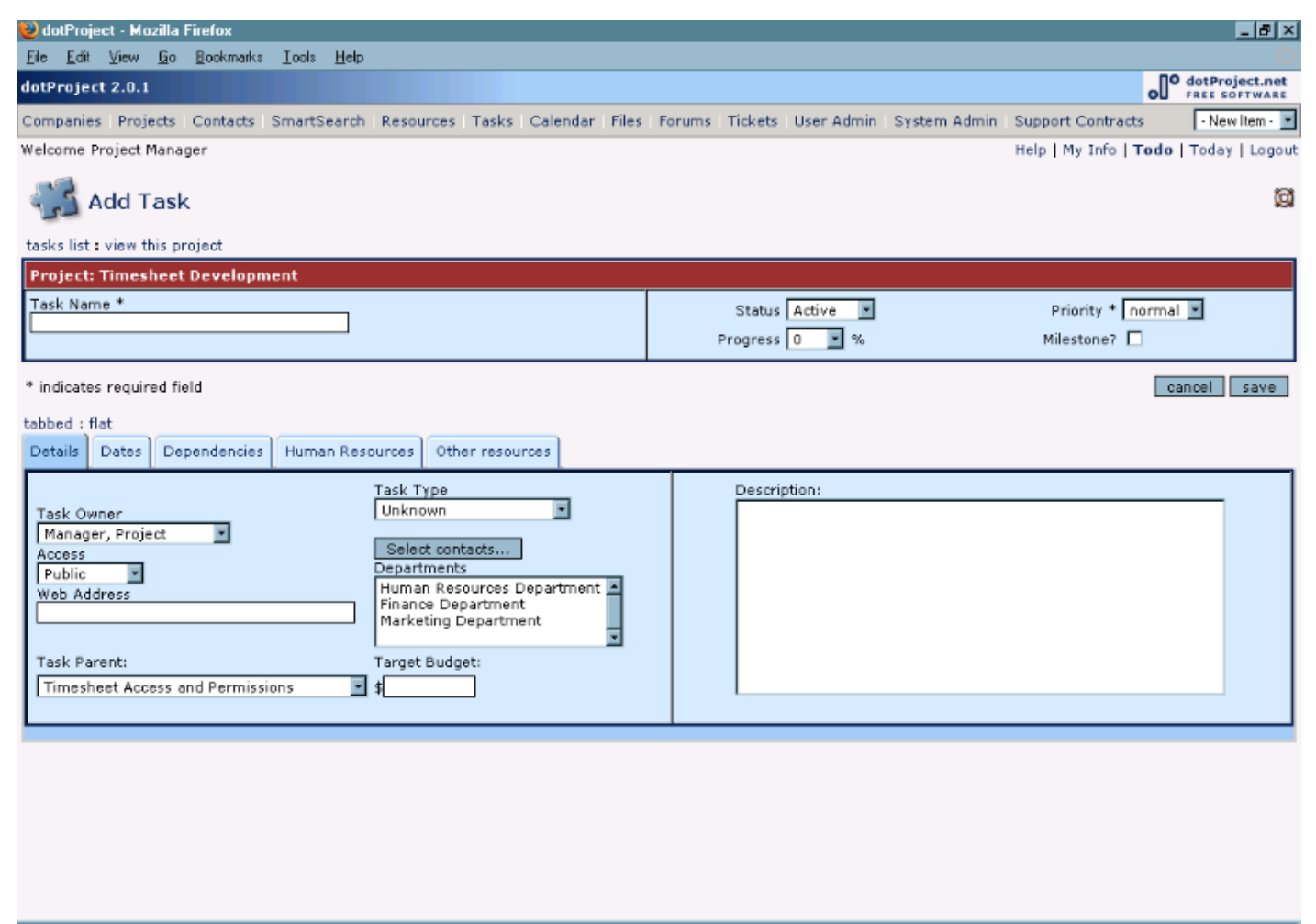

Done

The form is divided up into a header section and then a series of tabs that divide up the rest of the required data. As with projects, many of these fields have a direct impact on the workings of dotProject so we are going to provide a detailed outline of them.

## **Section 3: Project Information and Tasks De Bortoli Wines**

Starting with the task header:

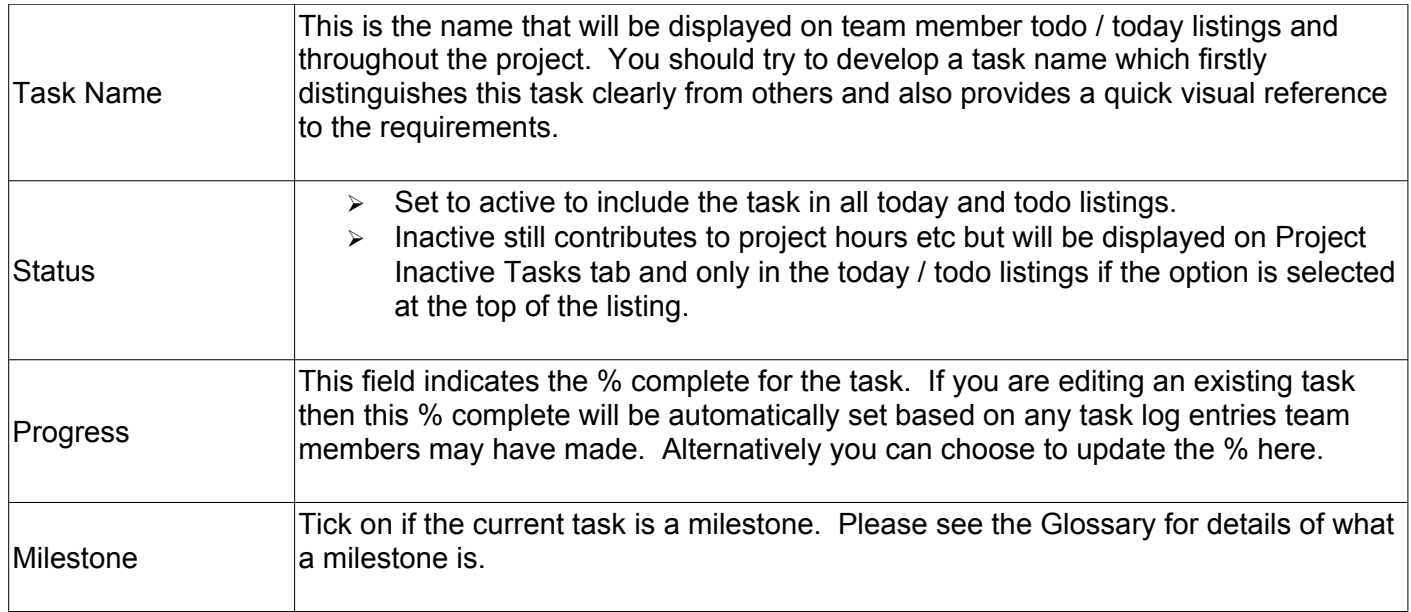

### **Section 3: Project Information and Tasks De Bortoli Wines**

#### **Details Tab**

The details tab contains the remaining basic project information:

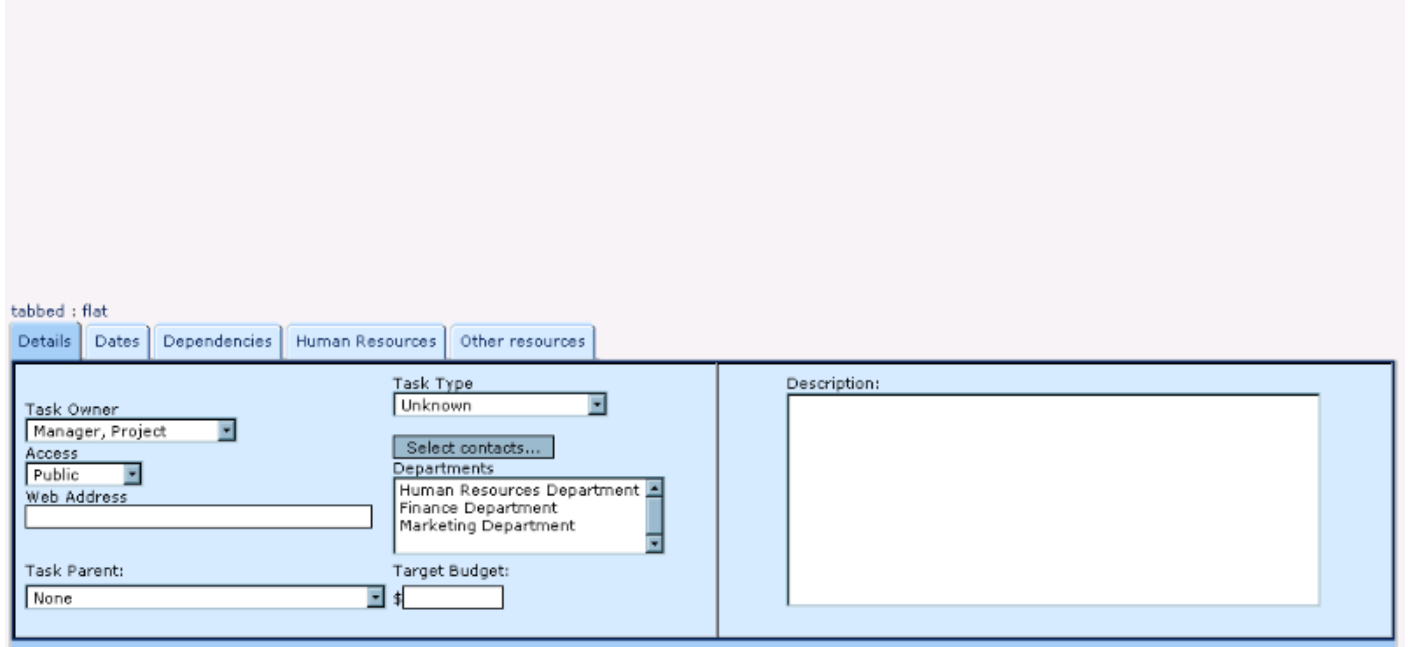

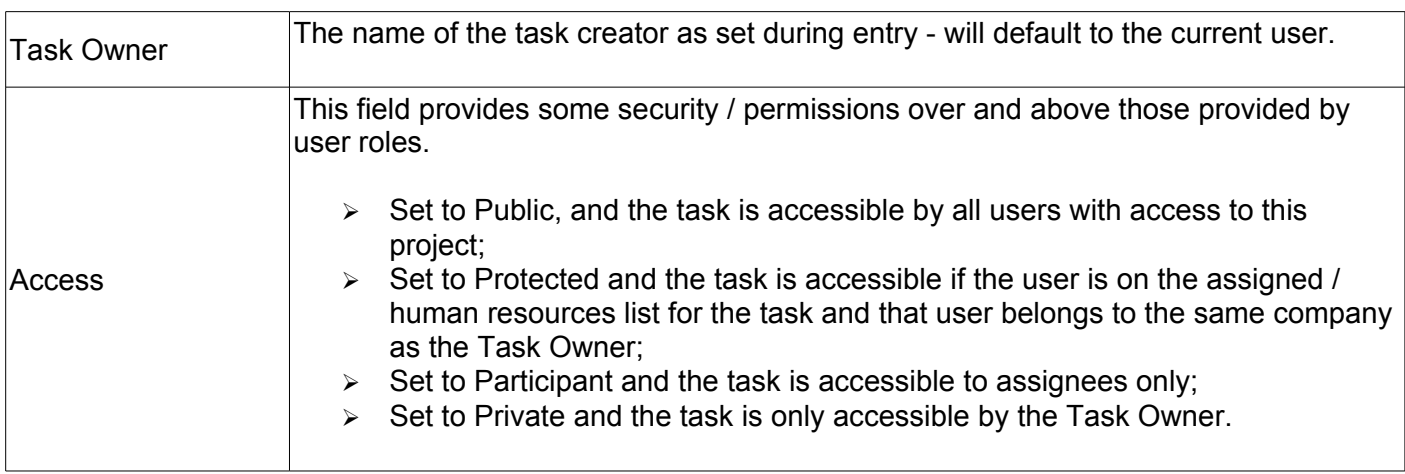

## **Section 3: Project Information and Tasks De Bortoli Wines**

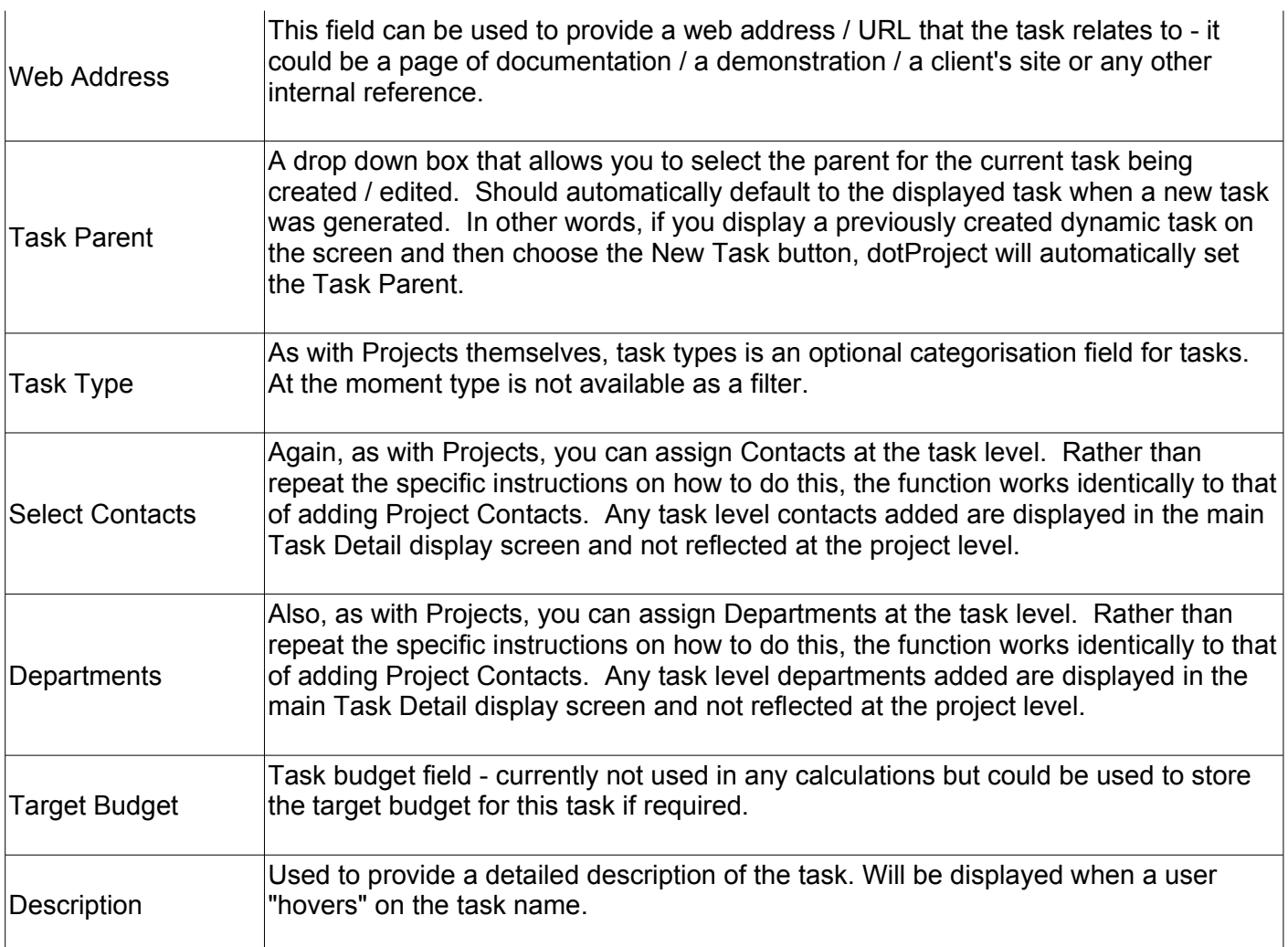

### **Section 3: Project Information and Tasks De Bortoli Wines**

#### **Dates**

The dates tab groups together most of the date / time setting options. This tab also includes details of the sites settings for daily working hours and working days.

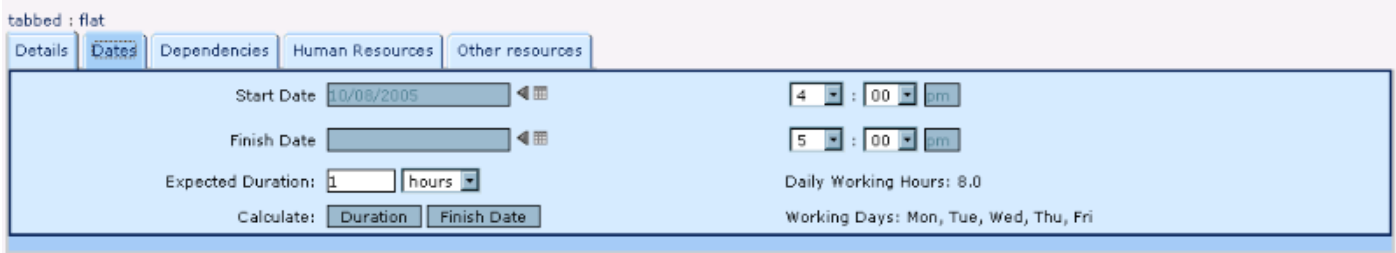

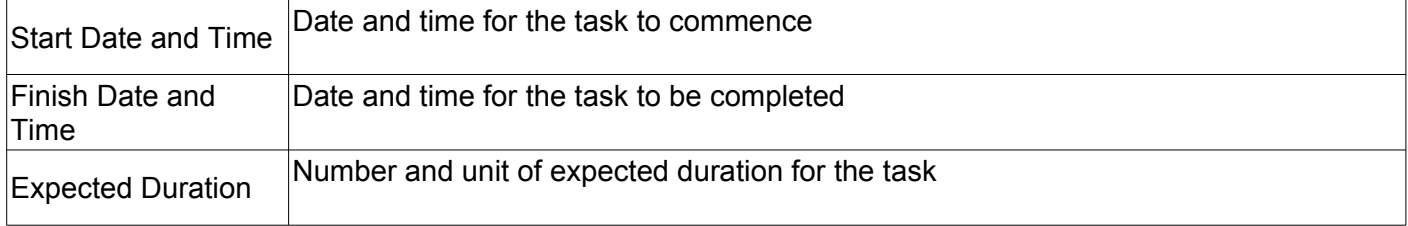

### **Section 3: Project Information and Tasks De Bortoli Wines**

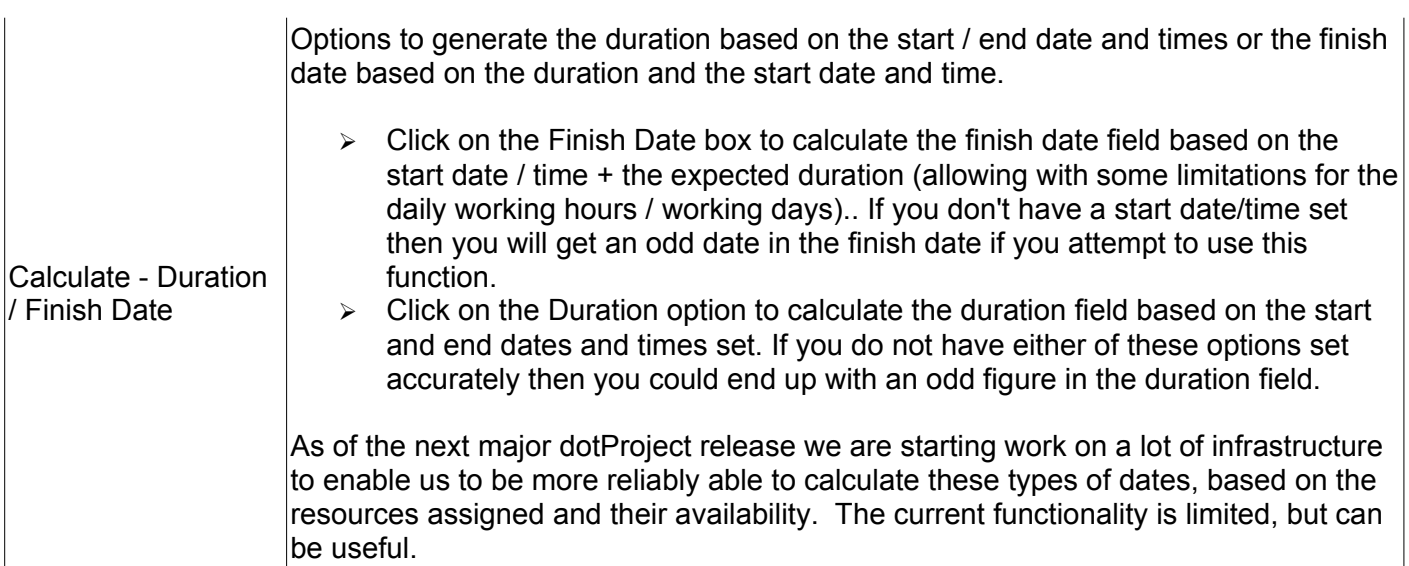

#### **Dependencies**

Dependencies are a work in progress and as of release 2.x are still only partially functional. They are targeted for more work as part of upcoming releases. Currently we only support a very limited subset of the Finish to Start dependencies in that they currently work for two task relationships. For example:

Task Number 1 - start date / finish date set up as well as resources allocated.

Task Number 2 - can add dates as a preliminary point if required (if we use them we tend to opt for a start / end date combination that is well in the future). On the Dependencies tab we turn on Dependency Tracking, turn on Set task start date based on dependency and then select Task Number 1 as the master task.

Then, when task Number 1 is set to 100% completed, dotProject will automatically set the start date of task number 2 to match the finish date of Task Number 1.

### **Section 3: Project Information and Tasks De Bortoli Wines**

#### *Task Dependencies: Known Limitations*

If task number 1 is re-opened then the dates on Task Number 2 are not reset automatically, although they are reset when Task Number 1 is again set to 100%.

Any tasks dependent on Task Number 2 are automatically calculated at the same time as Task Number 1 is set to 100% (so you get a "closing up" of the task list as soon as the first job is completed). The only way around that is that if you have a task with a dependency set, it cannot have other tasks dependent on it at present.

The date nominated for the start date for task number 2 is based on the working calendar and does not take any other activity that the resource has assigned to them into account.

The dependencies tab contains the following information:

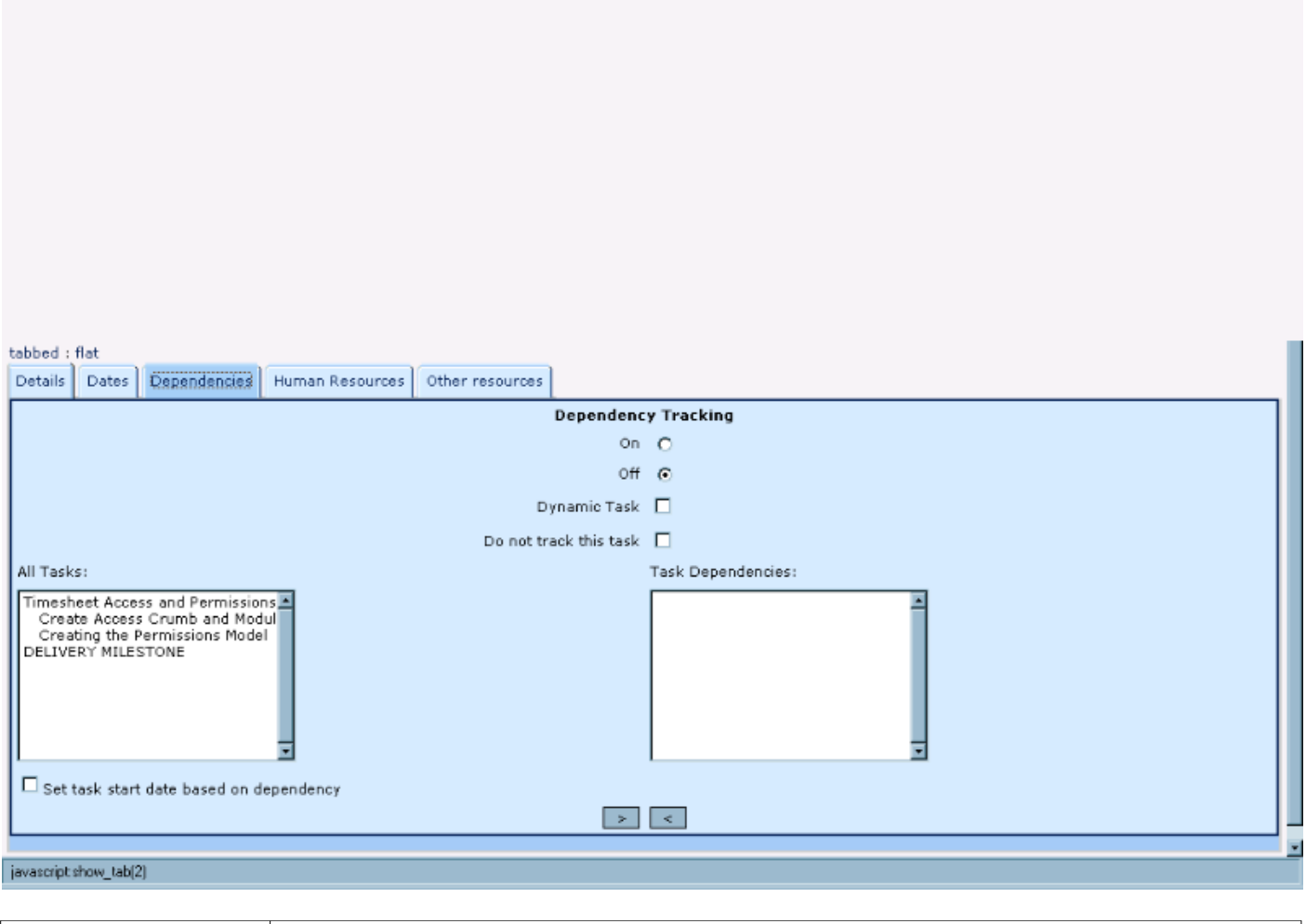

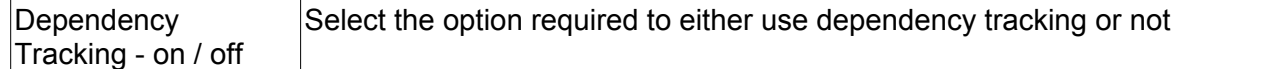

## **Section 3: Project Information and Tasks De Bortoli Wines**

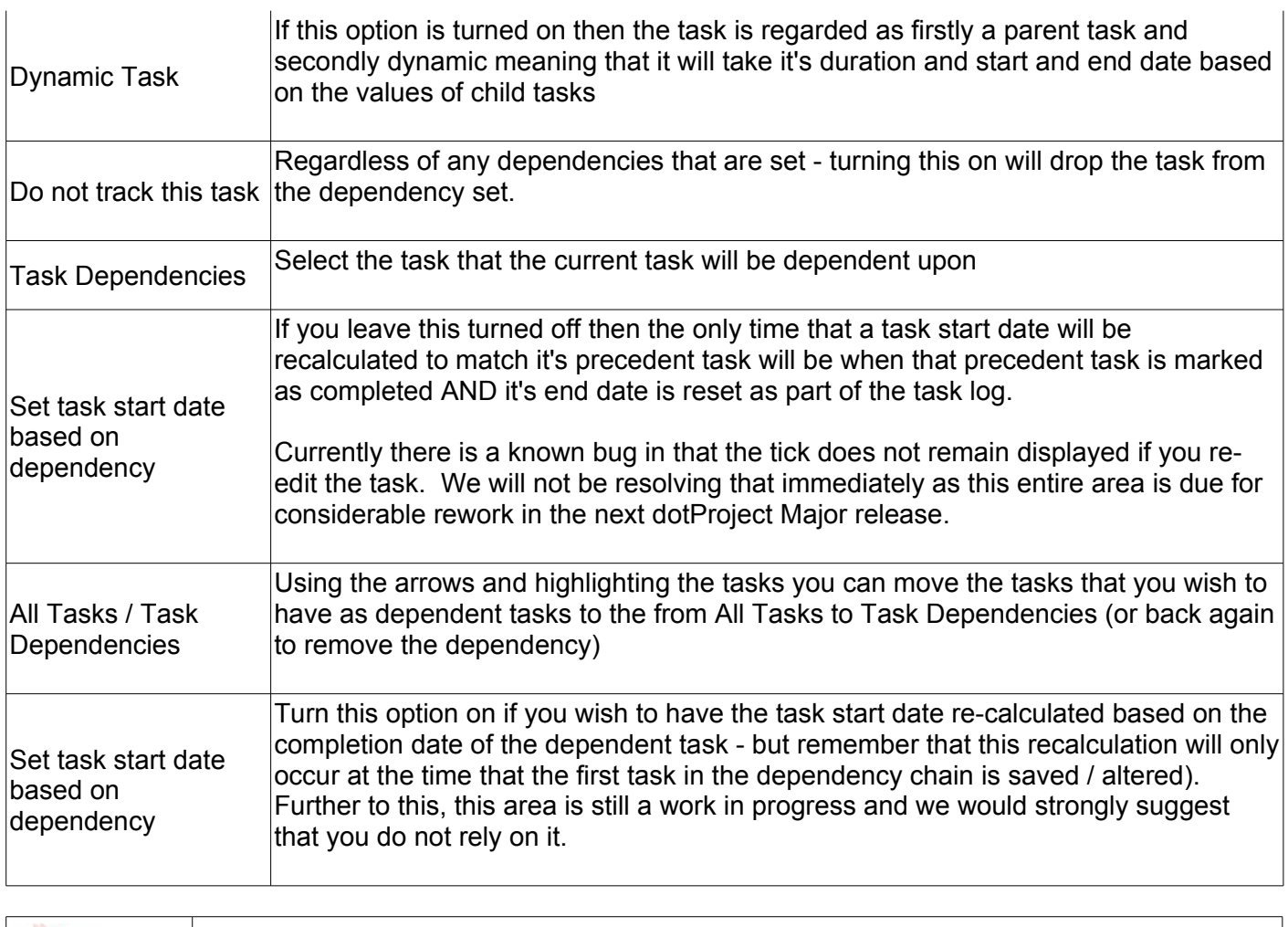

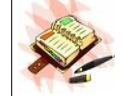

If you do not set an end date on a task this can result in that task not being displayed in today and todo listings automatically.

## **Section 3: Project Information and Tasks De Bortoli Wines**

#### **Human Resources**

The human resources tab contains the following information:

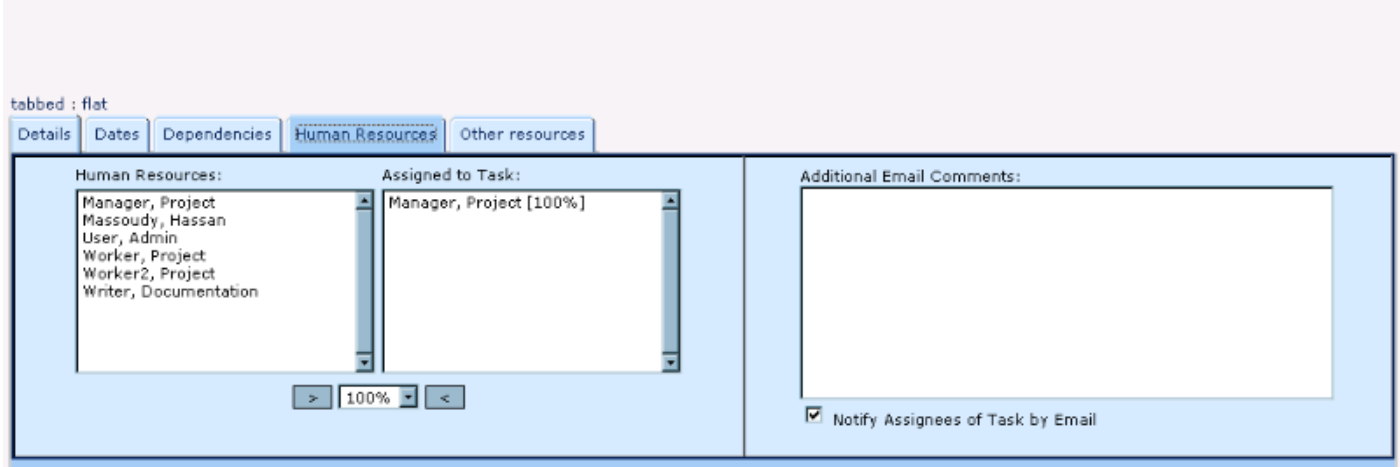

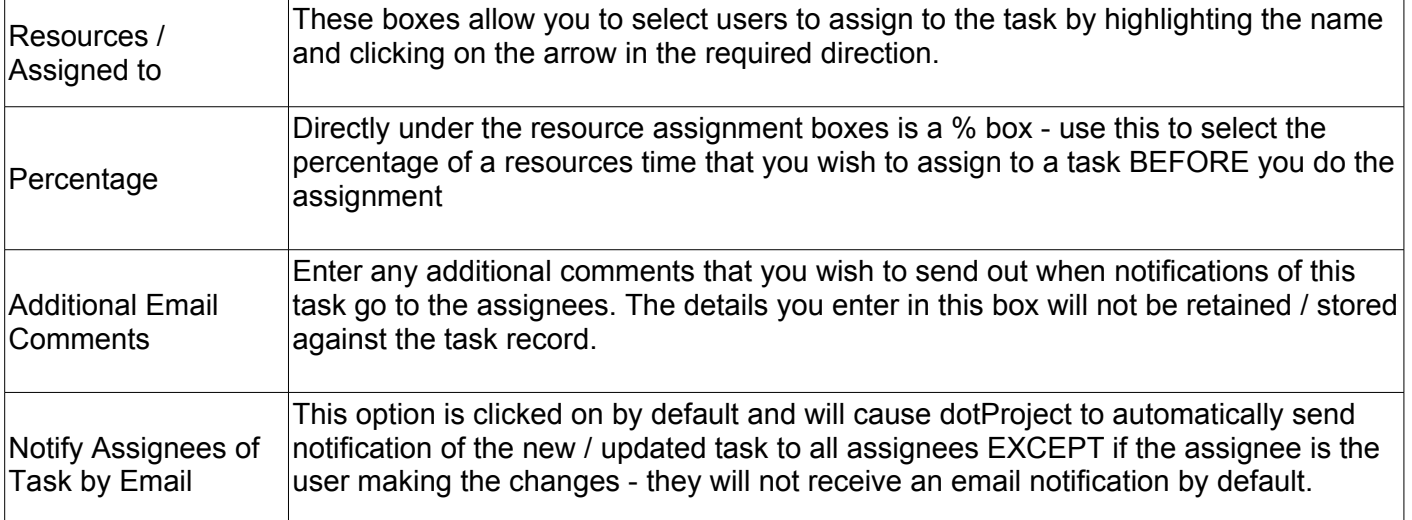

### **Section 3: Project Information and Tasks De Bortoli Wines**

#### **Other Resources**

The other resources tab contains the following information:

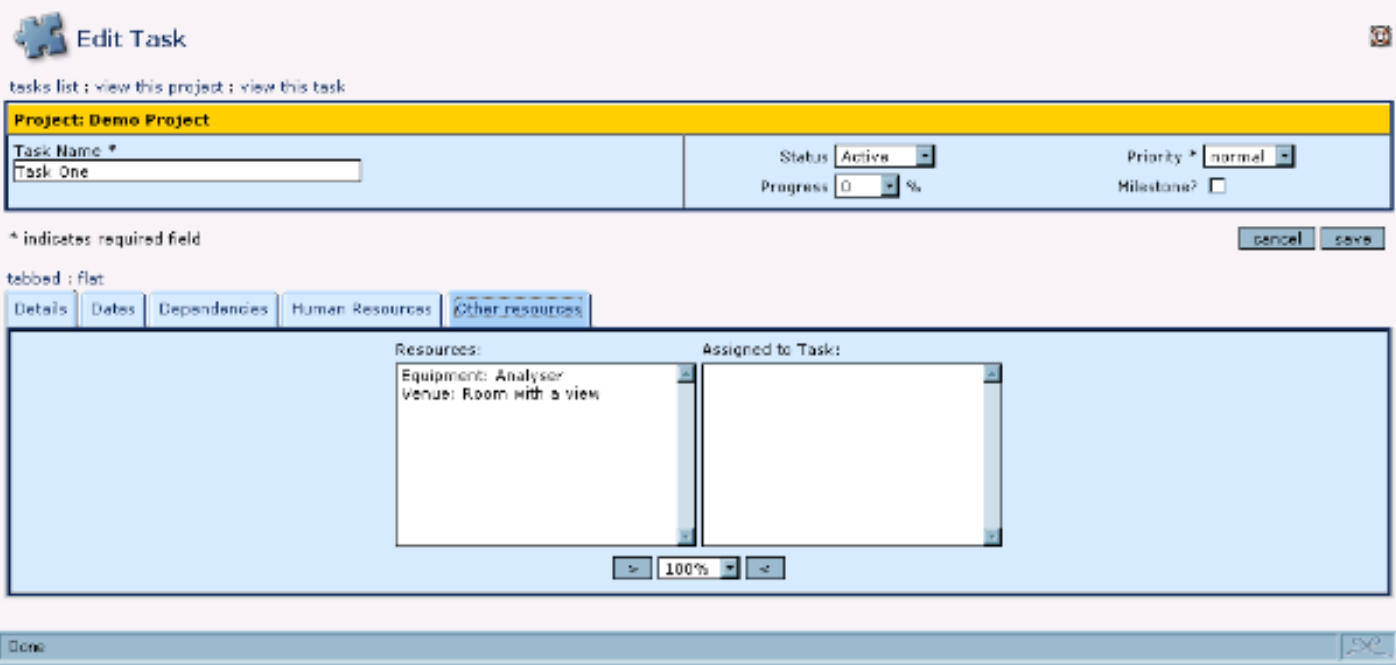

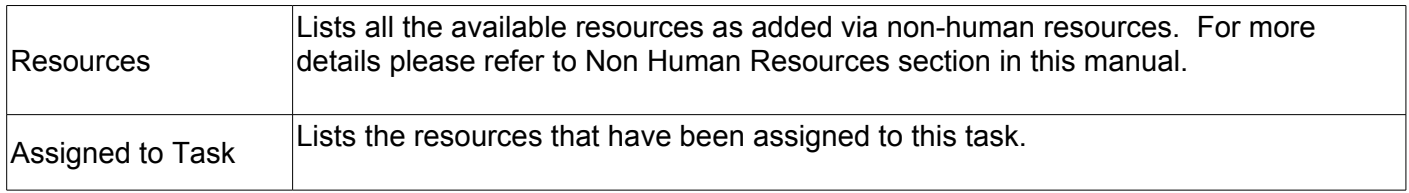

#### **Adding Files to Project Tasks**

Files can be added via the following options:

- new item - > File Files Module > new file View Tasks screen > new file

On the right hand side of the screen you'll see a link "Attach a File". Click on that link and dotProject will display a form to allow you to attach a file. For more details please refer to the Adding Documents / Files section of this manual.

### **Section 3: Project Information and Tasks De Bortoli Wines**

#### **Moving Tasks from One Project to Another**

Moving a task from within the task module is actually a very simple operation. When you edit a task you will notice that there is a move option at the bottom of the main Default tab:

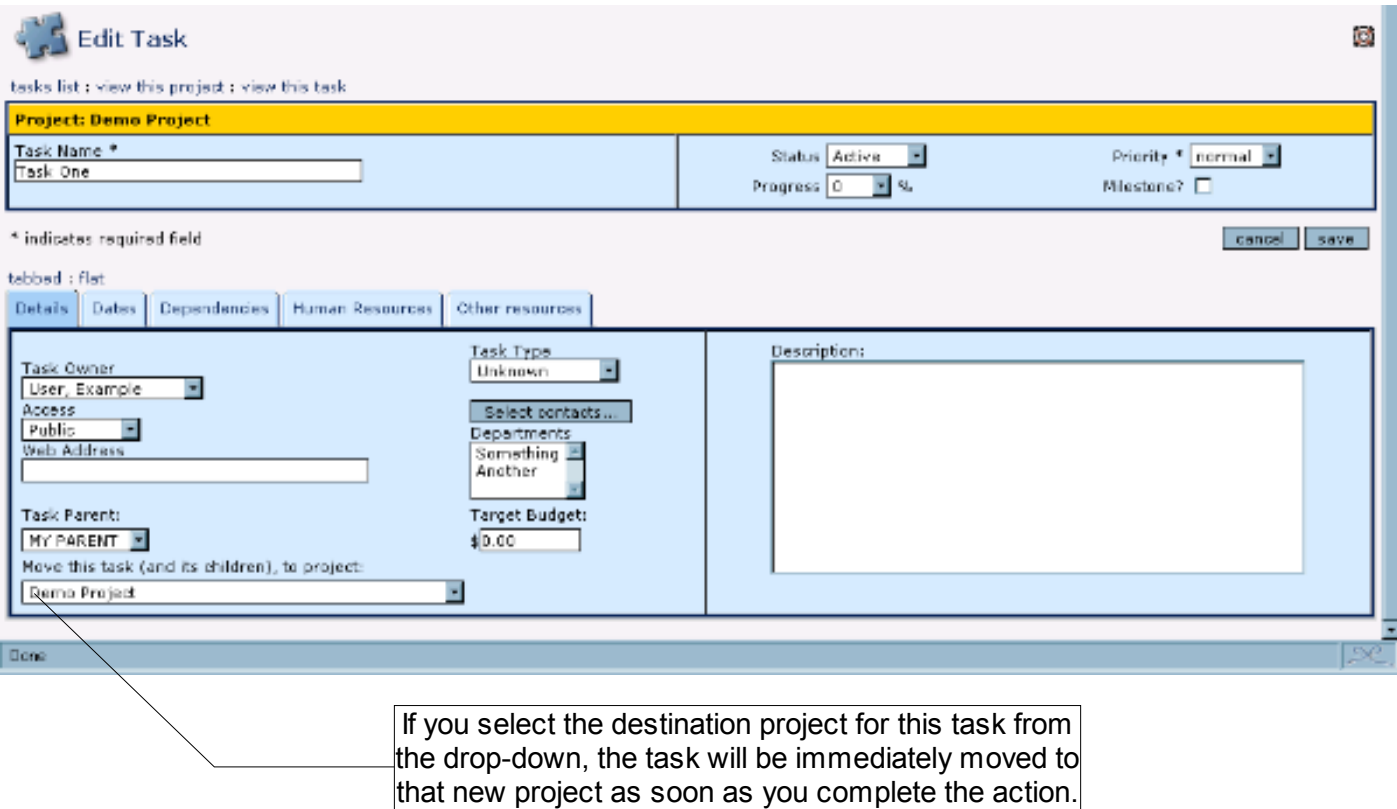

### **Section 3: Project Information and Tasks De Bortoli Wines**

#### **Automatic Task Reminders and Updates via Email**

Automatic Task Reminders and updates via email are available within dotProject. Updates have been sent by email for sometime now, automatic task reminders is incorporated in version 2.0.2.

Whenever a task is updated, a user is assigned to a task, a file added to a project or a task log incorporated there are options that the user can use to turn on / off task update notifications. Just to give you one example:

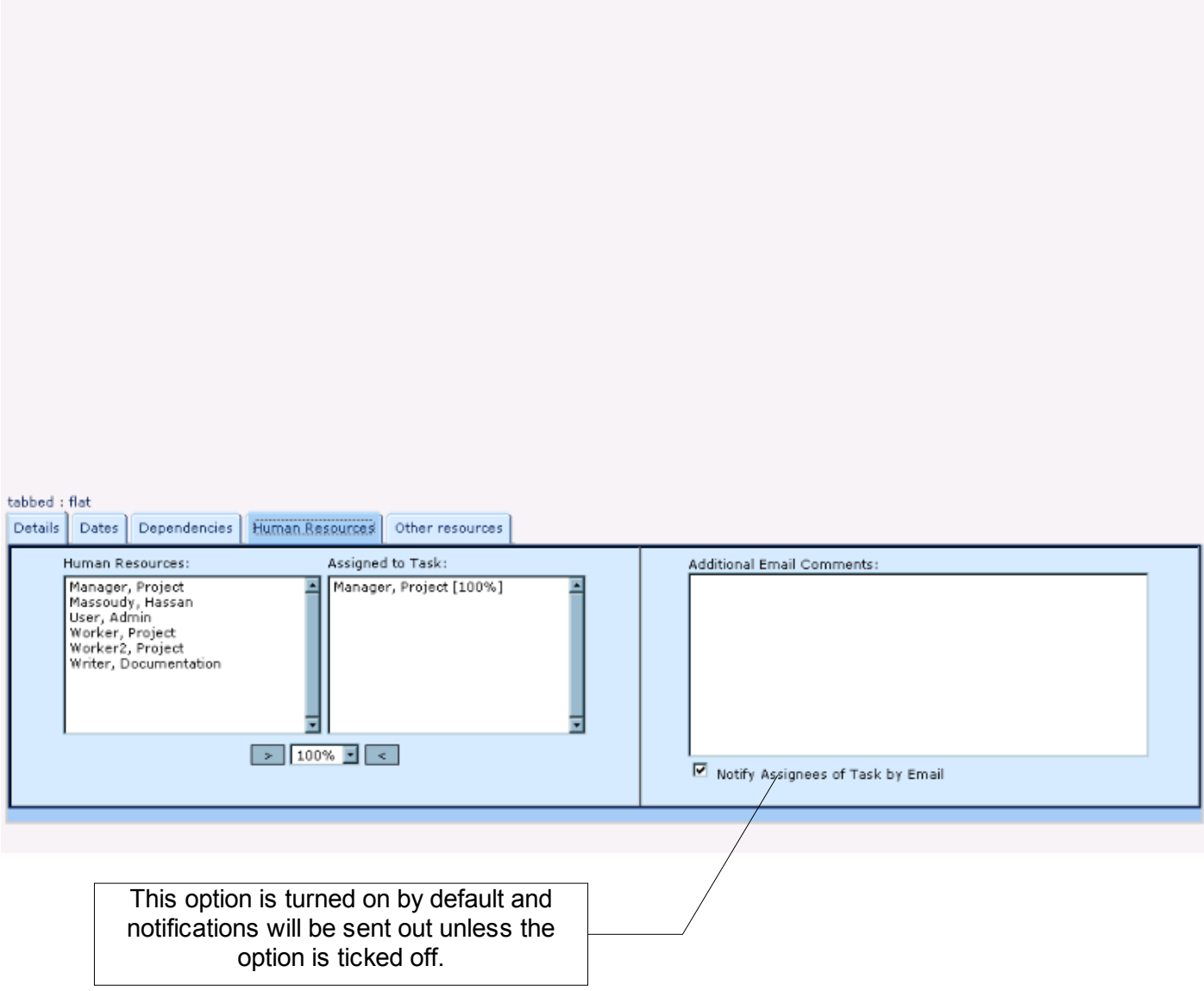

There are similar options in other screens, for example the New File screen.

Task logs have a slightly different set of options in relation to sending out task logs and we have addressed that in the section Day to Day System Usage.